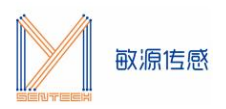

# 环境传感评估板

## MESK-MDC04

## 用户使用手册

(V4.4.1)

©敏源传感科技有限公司

2022/10

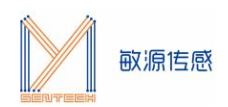

## 目录

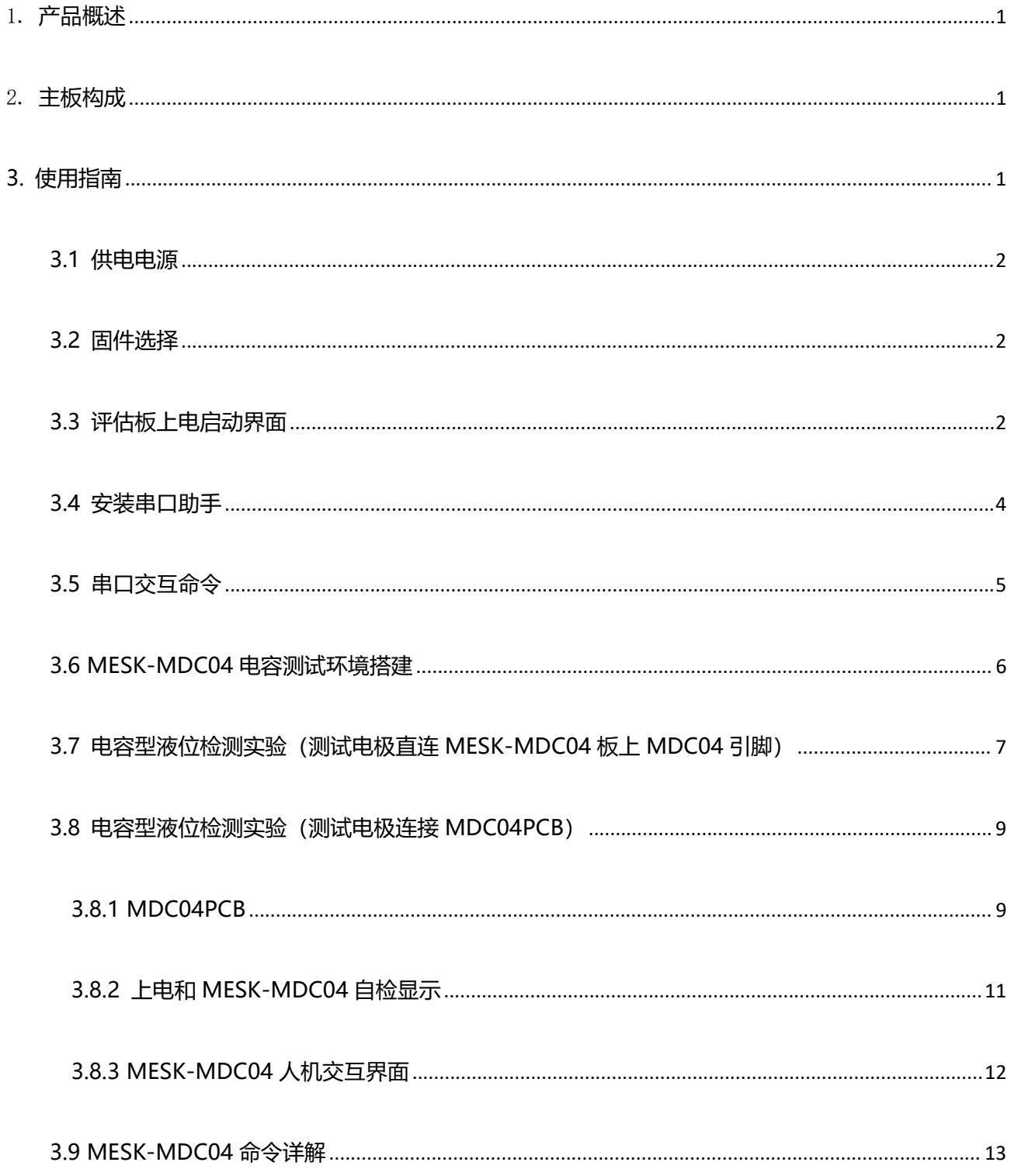

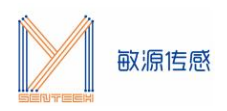

## <span id="page-2-0"></span>1. **产品概述**

环境传感评估板 MESK-MDC04(Minyuan Environment Sensor Kit-MDC04)提供了一个测试平台,集成 了敏源传感高精度数字电容传感芯片 MDC04、MDC02 或通过电容外接接口接入 MDC04PCB,进行电容测量。 在 OLED 显示电容测量数据, 或者通过主控 MCU 的 UART 串口转 USB 输出到 PC 串口工具。

MDC04 为 4 通道测量、可同时支持单总线和 IIC 协议; MDC02 为 2 通道测量、支持单总线协议。

## <span id="page-2-1"></span>2. **主板构成**

MESK-MDC04 主板构成如下图所示。

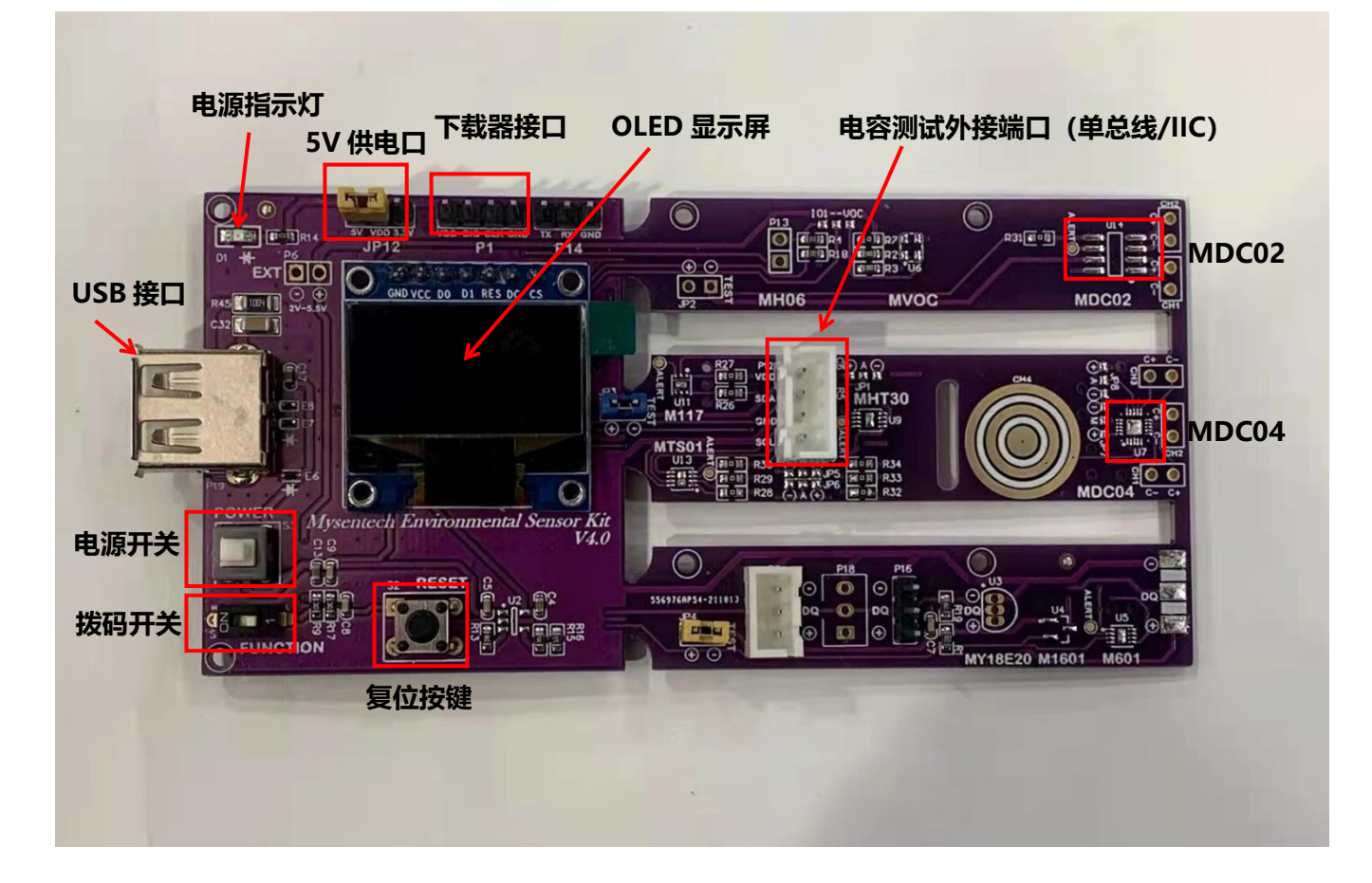

#### 图 1 主板构成

## <span id="page-2-2"></span>**3. 使用指南**

MESK-MDC04 可以直观显示敏源传感电容型芯片测量出的数据。用户还可以通过评估板的 USB 接口连接 PC 端串口工具(比如: sscom)进行命令交互和数据打印。

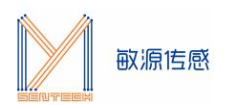

## <span id="page-3-0"></span>**3.1 供电电源**

MESK-MDC04 可采用 USB 供电方式, 或通过电源供电, 左上方跳线帽为供电口, 供电电压为 5V, 如图 2 所示。

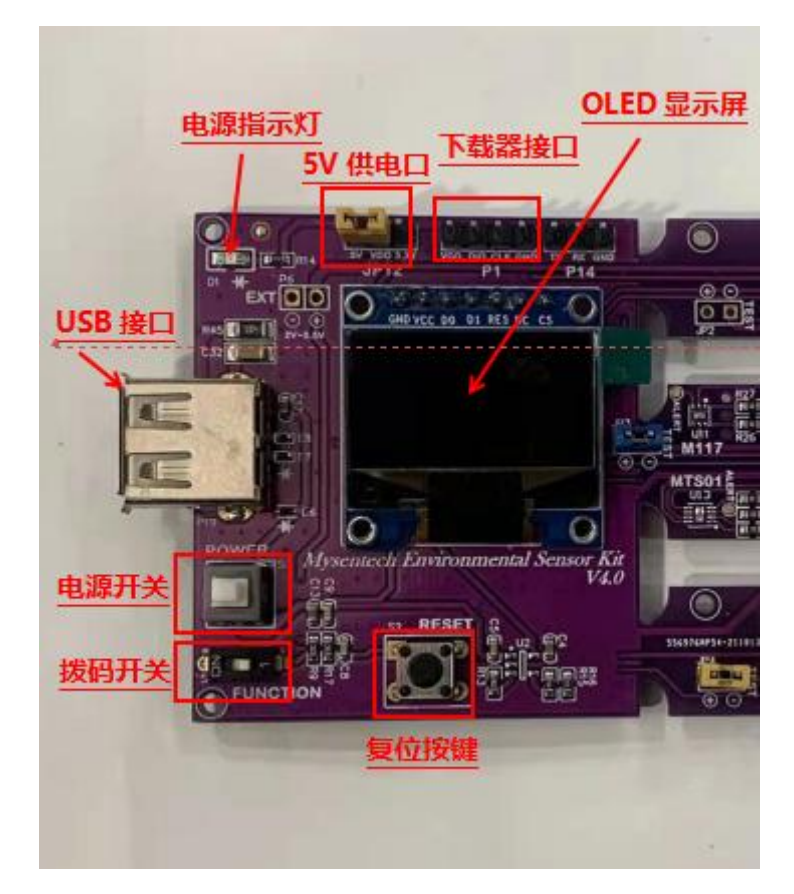

#### 图 2 供电电源

## <span id="page-3-1"></span>**3.2 固件选择**

MESK-MDC04 测量需配合固件 V4.4.1, 出厂前会配置好相关固件。

## <span id="page-3-2"></span>**3.3 评估板上电启动界面**

通过 USB 电源/数据线给评估板提供 5V 电源,按下电源开关,OLED 显示屏显示 MY SenTech V4.4.1-NO IC!! 说明此时没有接入电容测试芯片。

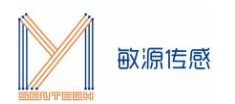

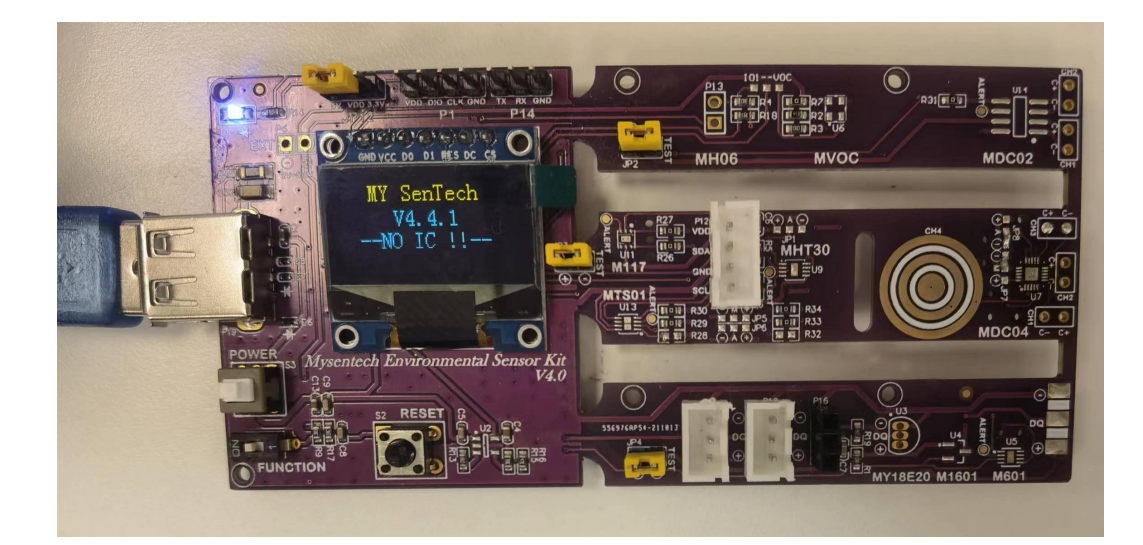

图 3 上电启动

插入芯片后, 按下 S2 复位键, 软件自动检测接入的电容芯片通信模式是单总线还是 IIC。

如果是单总线通信,评估板会如下图显示。

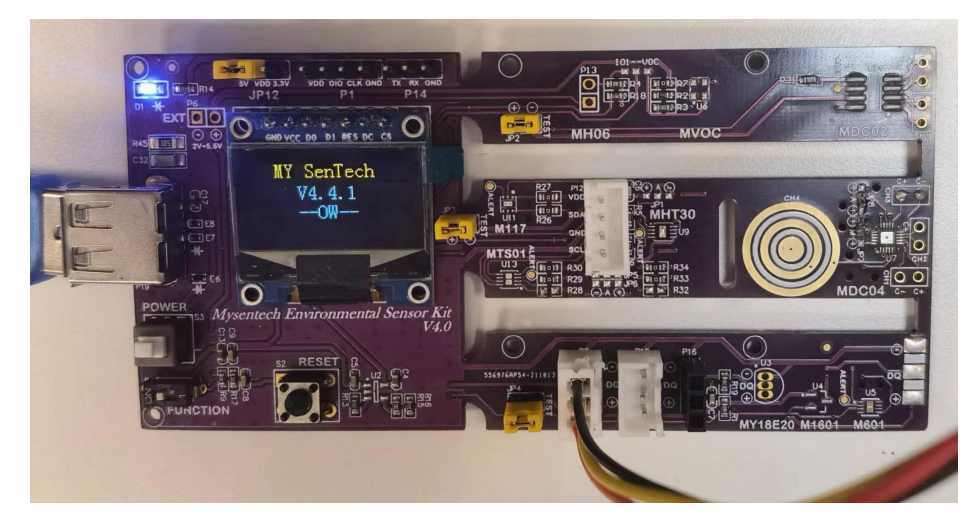

图 4 单总线通信显示

如果是 IIC 通信, 评估板会如下图显示。

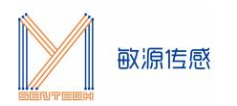

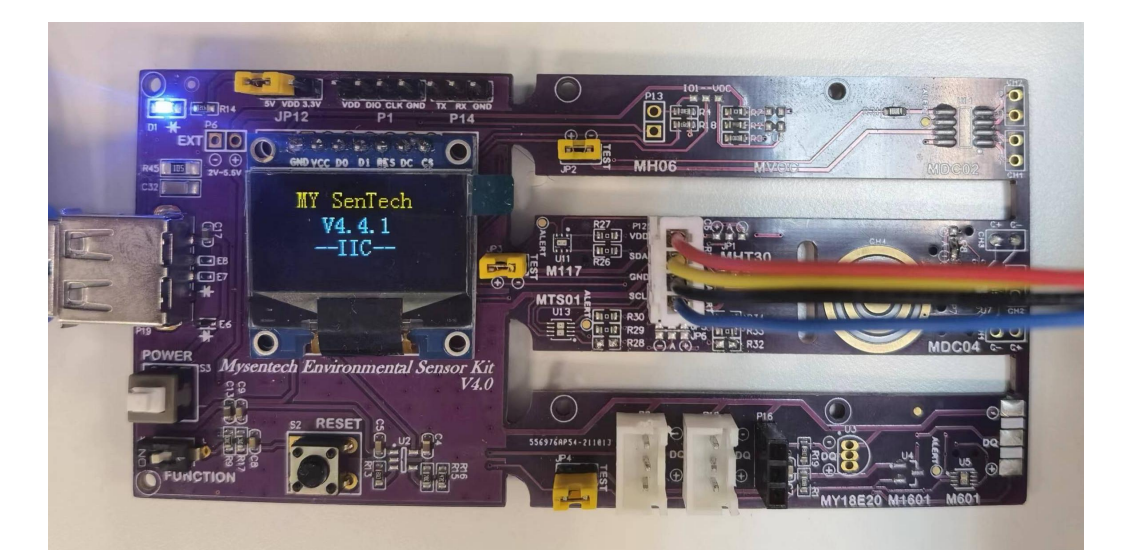

图 5 IIC 通信显示

### <span id="page-5-0"></span>**3.4 安装串口助手**

评 估 板 USB 串 口 输 出 可 配 合 常 用 的 串 口 工 具 , 如 sscom5.13 串 口 调 试 工 具 ( 下 载 网 址 为 [http://www.daxia.com/download/sscom.rar\)](http://www.daxia.com/download/sscom.rar)。

在端口号下拉菜单选择电脑识别出的 MESK-MDC04 对应的串口 COM 端口号,波特率 115200bps, 数 据位 8,停止位 1,奇偶校验无,流控无,如下左图所示; "发送"- "终端仿真设置"中设置为"按键立即发 送该键值",如下右图所示。

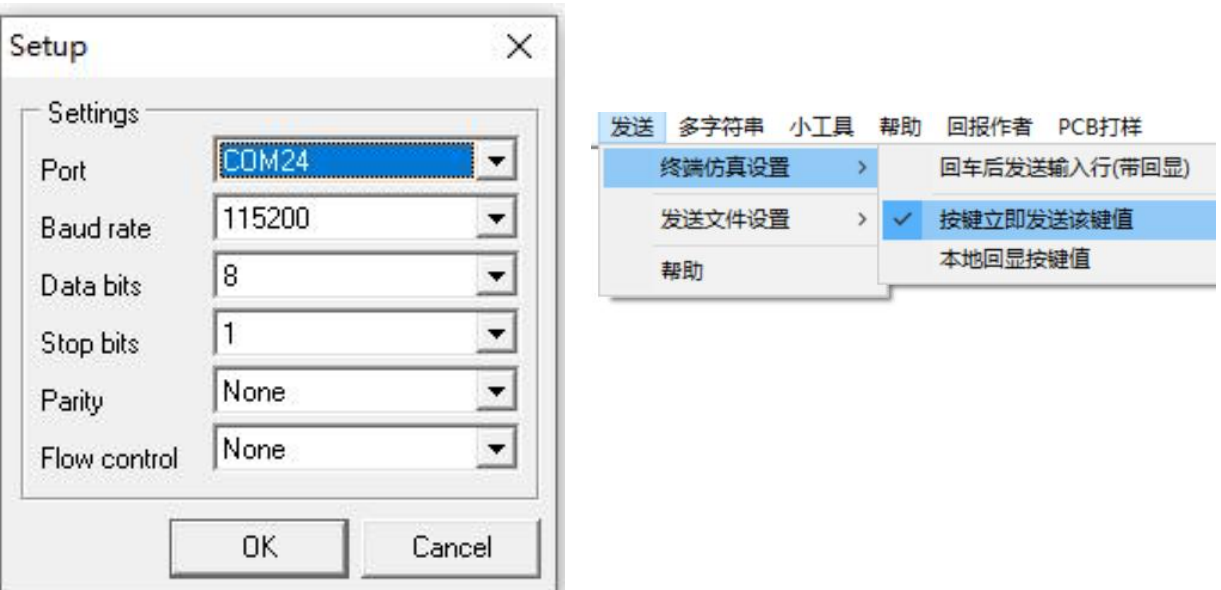

图 6 串口配置和发送设置

连接成功后,串口助手会显示评估板上是否搜索到电容测试芯片,如下图所示。

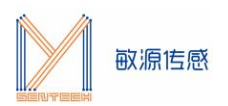

<mark>||▲</mark> (★有新版本V5.13.1★)SSCOM V5.12 串口/网络数据调试器,作者:习小猛(大虾丁丁),2618058@qq.com. QQ群: 52502449 

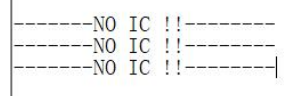

图 7 串口工具显示温度

## <span id="page-6-0"></span>**3.5 串口交互命令**

在图 7 页面状态下 (注意光标要在数据界面) 单击" Esc"键退出循环显示模式, 进入命令接收模式, 如 下图所示。

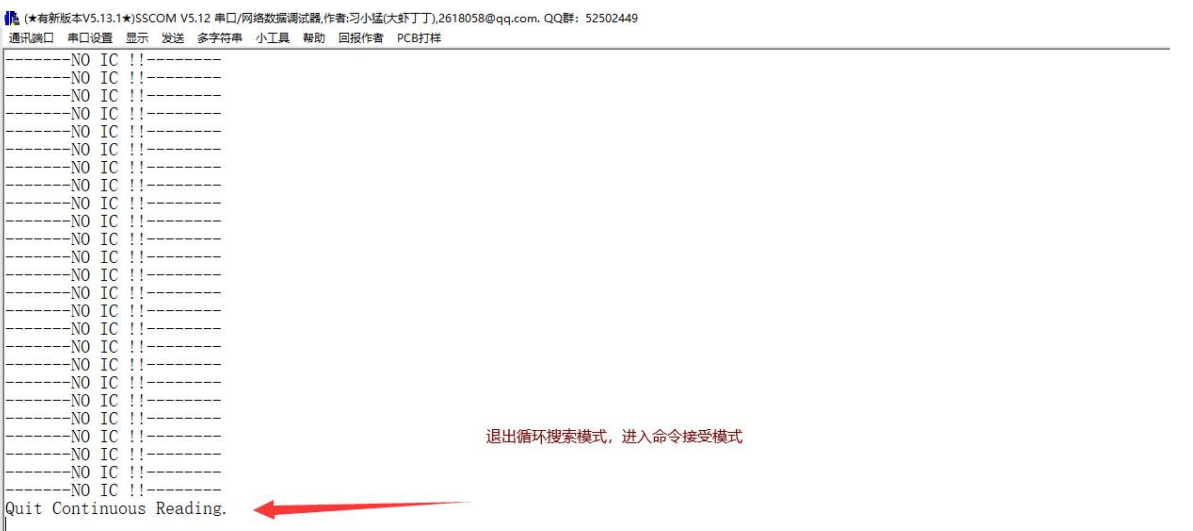

图 8 串口工具进入命令交互模式

注: 某些电脑键盘的 Esc 键对应的值不是 0x1B, 所以存在 Esc 键不能退出循环的现象, 可以直接发送 0x 1B 来进行退出循环搜索模式。

交互命令中, "\$"为开始标志, "\$"后字符为命令, "[]"内为命令参数, "[CR]"表示回车。各命令 详情请详见 3.9《MESK-MDC04 命令详解》。

\$T[CR]: 测量温度。

\$C[CR]: 测量 MDC04 通道 1,2,3,4 的电容。

[www.mysentech.com](http://www.mysentech.com) 5 \$B [Cor] [CR]: 配置激励频率。

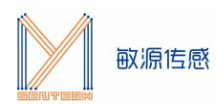

\$O [Co][CR]: 配置偏置电容,输入浮点电容值。

\$F [Cf] [CR]: 配置电容量程,输入浮点数电容值。

注: 配置电容测量范围, 需要先确认激励频率, 再配置偏置电容和电容量程。

\$R [Cmin] [Cmax][CR]: 配置电容测量范围,输入最小电容值和最大电容值。

\$H [Ch][CR]: 设置电容通道。

\$G [Rp][CR]: 设置重复性, Rp=L, M 或 H。

\$E[CR]: 保存设置到 EEPROM。

\$S[CR]: 读全部寄存器。

\$?[CR]: 打印命令菜单。

#### <span id="page-7-0"></span>**3.6 MESK-MDC04 电容测试环境搭建**

电容型传感芯片 MDC04 基于高集成度的数字模拟混合信号电路设计。待测电容两极与芯片 Cx\_OUT、 Cx\_IN 端直接相连(x=1,2,3,4),由芯片内部的高精度电容放大电路和 16-bit ADC 电路把两级间互电容转换为 数字信号。可以用平行电极板(或共平面)构造被测电容,极板间不同物质的介电常数将导致电容变化。可用于 液位检测、接近/手势传感等场景。

用户可依据实际被测物质成分、量程、安装特点来定制电容电极结构,以达到最好的检测效果。用户可以 通过三种方式在敏源传感 MESK-MDC04 上搭建电容测试环境:

1 测试电极直连 MESK-MDC04 板上 U7 附近的 CH1\CH2\CH3。注:该方案需在 U7 焊接 MDC04

2 测试电极直连 MESK-MDC04 板上 U14 附近的 CH1\CH2。注:该方案需在 U14 处焊接 MDC02

3 测试电极连接 MDC04PCB, MDC04PCB 四芯线和 MESK-MDC04 上 P12 端子接口连接、通讯。

#### **注意事项:**

**1.目前版本固件支持同时对一颗电容型芯片进行写操作,对多颗电容型芯片进行读操作; 2.每次更换测试 IC 需按下 S2 复位开关。**

#### **通过 IIC 模式连接 MDC04**

如下图所示,评估板上 JP7 位置的端子 M 和 - 端连接, U7 处的 MDC04 通信设置为 IIC 模式, 评估板上 JP8 位置的端子 A 和 - 端连接, IIC 地址为 0x44, 和 + 端连接, IIC 地址为 0x45 (**注: 目前版本固件只支持 IIC 地址 0X44 通信**);

评估板 CH1, CH2, CH3 三个通道处连接外部测试电极(视实际需求而定,可连接单一通道或多通道)。

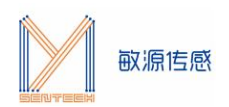

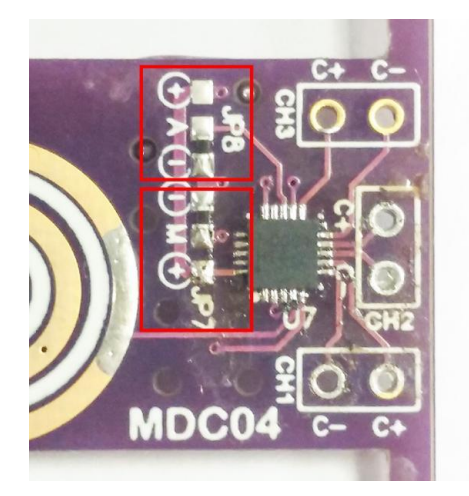

图 9 评估板 JP7 和 JP8 位置

#### **通过单总线模式连接 MDC04**

评估板上 JP7 位置的端子 M 和 + 端连接, U7 处的 MDC04 通信设置为单总线模式;

评估板 CH1, CH2, CH3 三个通道处连接外部测试电极(视实际需求而定,可连接单一通道或多通道)。

### <span id="page-8-0"></span>**3.7 电容型液位检测实验(测试电极直连 MESK-MDC04 板上 MDC04 引脚)**

配合贴有电极片的液位量筒, MESK-MDC04 可以展示电容型液位实验。把**液位量筒的连接件**插入 U7 位 置 MDC04 芯片旁的接口 (通道 CH1、CH2、CH3 中的其一均可), 如下图所示。在串口助手中输入电容测 量命令"\$C[CR]"。

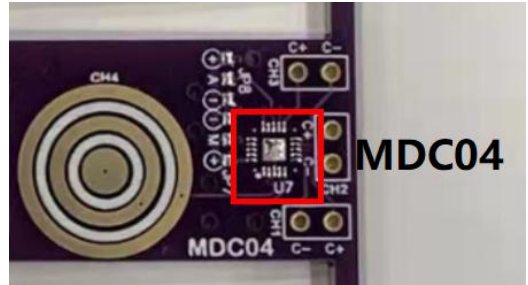

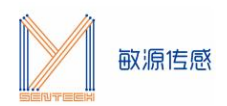

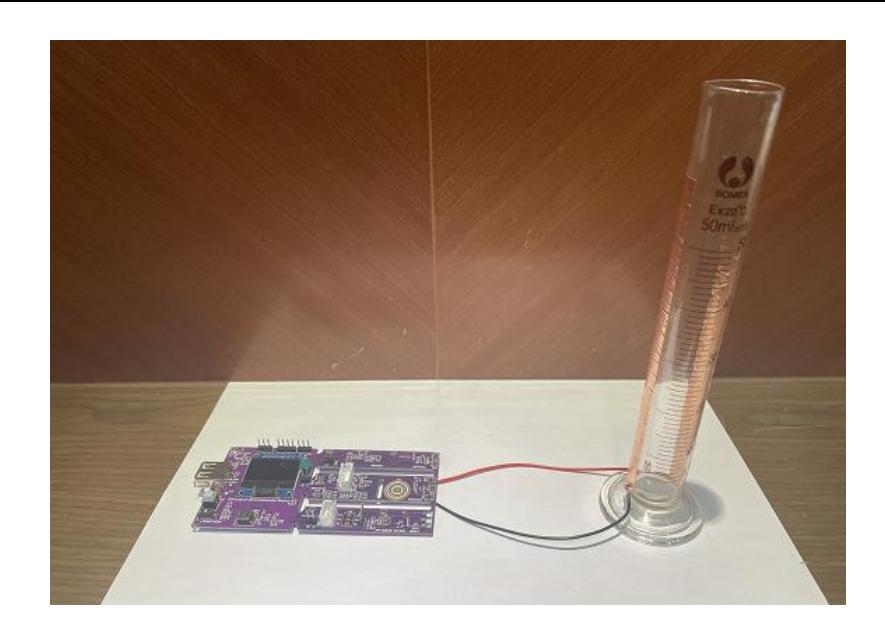

图 10 MESK-MDC04 与液位量筒的连接

用滴管往量筒中滴水,对应通道电容值将随量筒内液位高度呈线性增长趋势(实验中插入的是通道 CH1)。 量筒中无水和有水时的电容值显示如下图所示(实验数值因条件而异,仅供参考)。

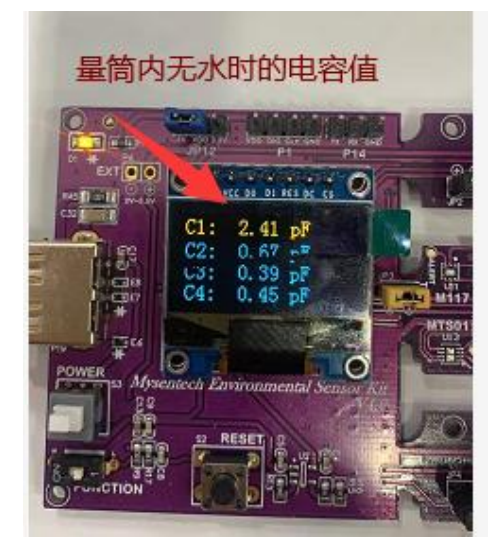

图 11 量筒中无水时的电容值

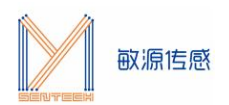

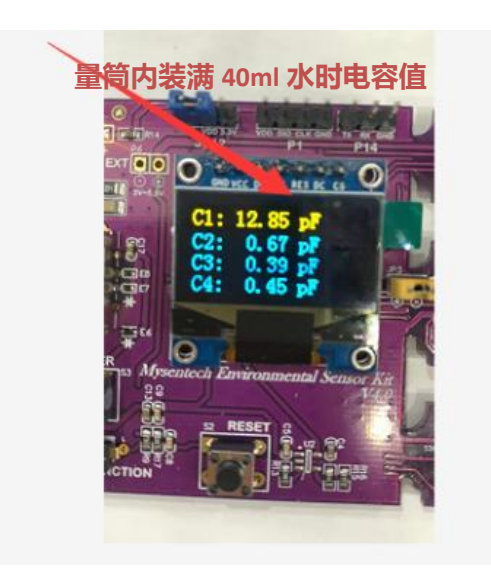

图 12 量筒中有 40mL 水时的电容值

## <span id="page-10-0"></span>**3.8 电容型液位检测实验(测试电极连接 MDC04PCB)**

## **3.8.1 MDC04PCB**

<span id="page-10-1"></span>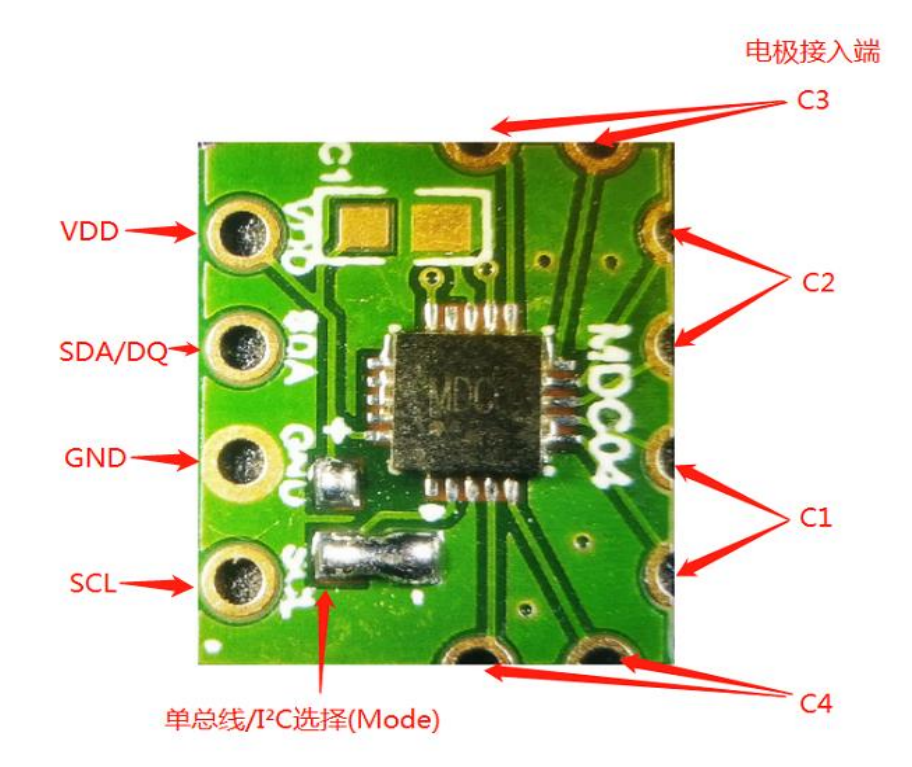

图 13 MDC04PCB

注: Mode 接" $+$ "为单总线通信, 接" $-$ "为 IIC 通信。

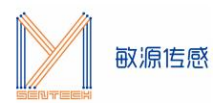

通过 MDC04PCB 连接液位演示装置和 MESK-MDC04:

 $\widehat{10}$  液位量筒两个电极分别连接 MDC04PCB 的四个电容通道中的任意一个通道 (C1/C2/C3/C4) ;

2 MDC04PCB 通过四芯线缆连接至 MESK-MDC04 上的 P12 接口(VDD,DQ、GND、SCL)。并按 下 S2 复位键。

注:MDC04PCB 单总线、IIC 接口定义详见《MDC04PCB 使用说明》 。

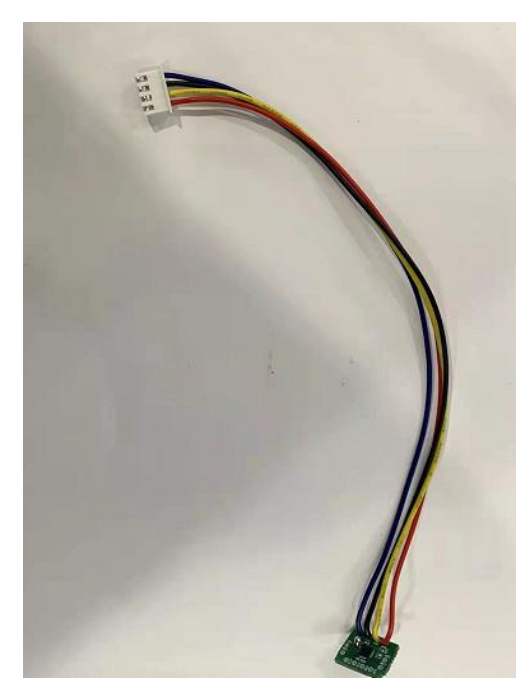

#### 图 14 外连四芯线缆的 MDC04PCB

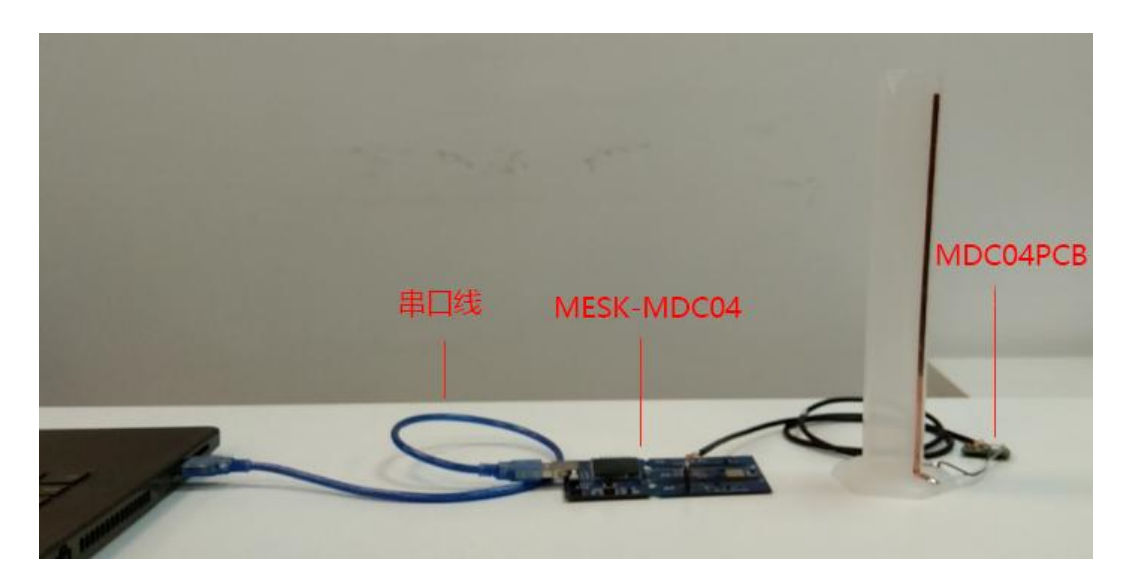

图 15 MDC04PCB 与 MESK-MDC04 连接示意图

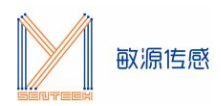

## <span id="page-12-0"></span>**3.8.2 上电和 MESK-MDC04自检显示**

连接电源,按下开关上电。按下 S2 复位开关评估板即上电自检,屏幕显示检测到单总线/IIC 不同的通信 协议 1 秒后进入 4 通道电容测量画面。

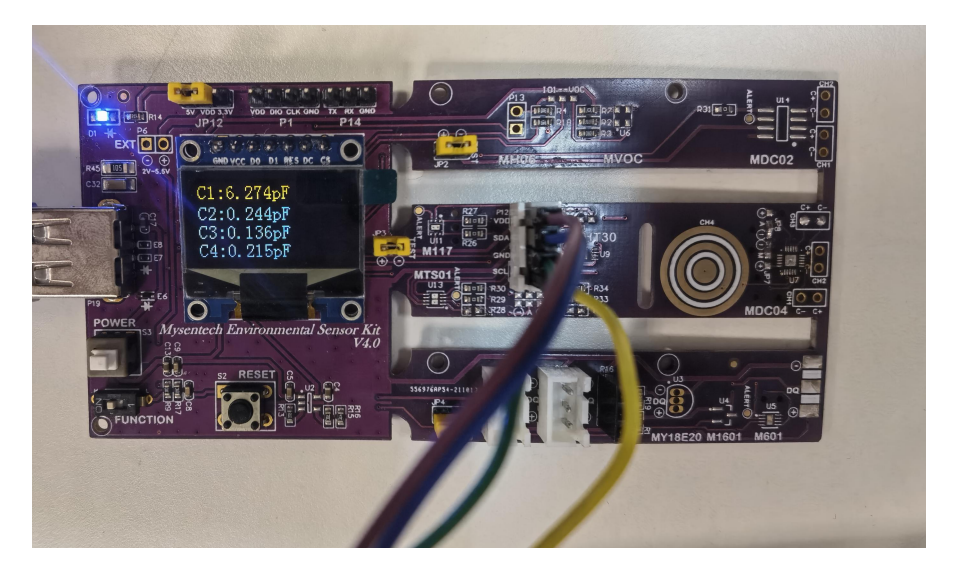

图 16 IIC 4 通道电容 OLED 显示画面

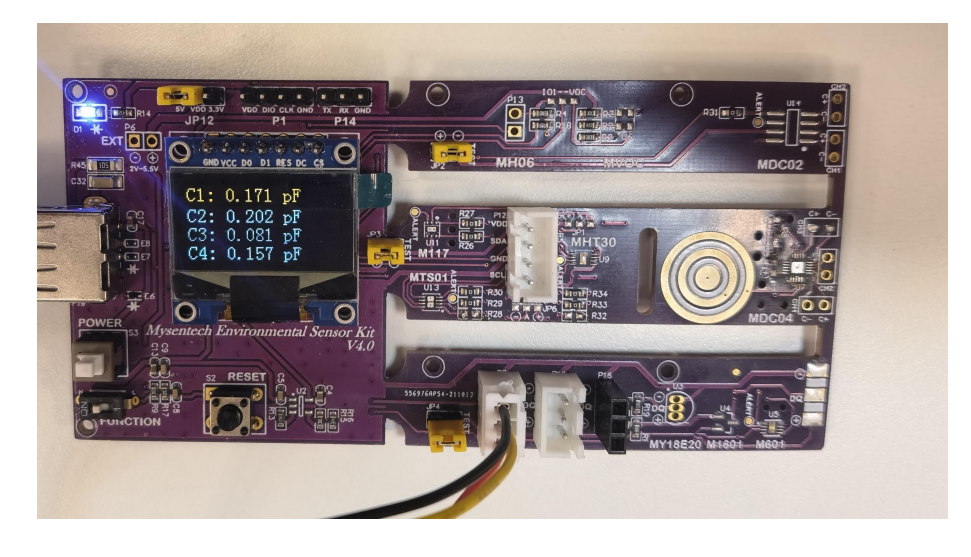

图 17 单总线单颗芯片 4 通道电容 OLED 显示画面

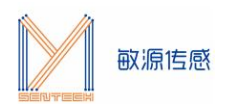

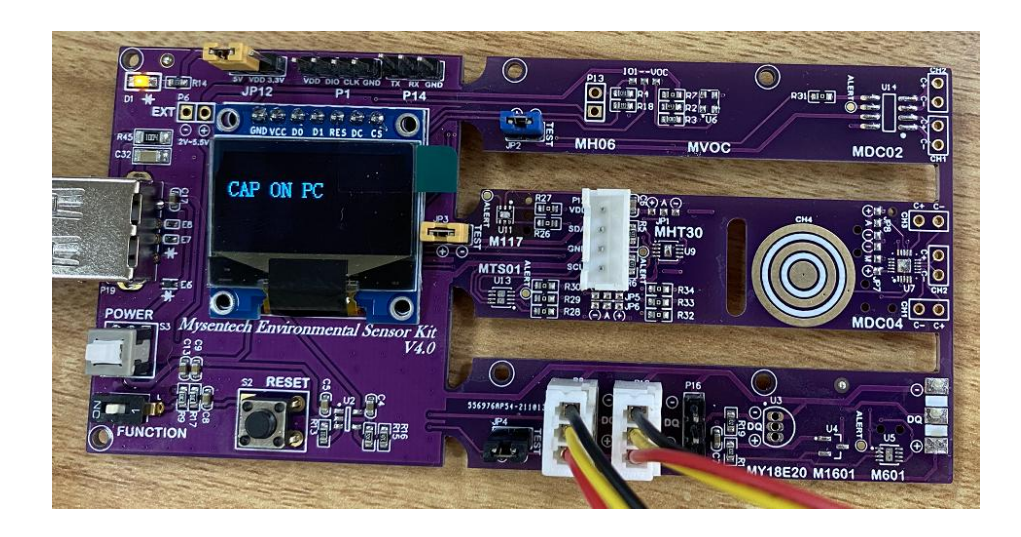

<span id="page-13-0"></span>图 18 单总线多颗芯片 4 通道电容 OLED 显示画面

## **3.8.3 MESK-MDC04 人机交互界面**

请按 3.3 和 3.4 节步骤连接、配置串口助手,并进入人机交互界面。在串口助手命令提示符">"后输入 \$? 回车,列出帮助命令清单。

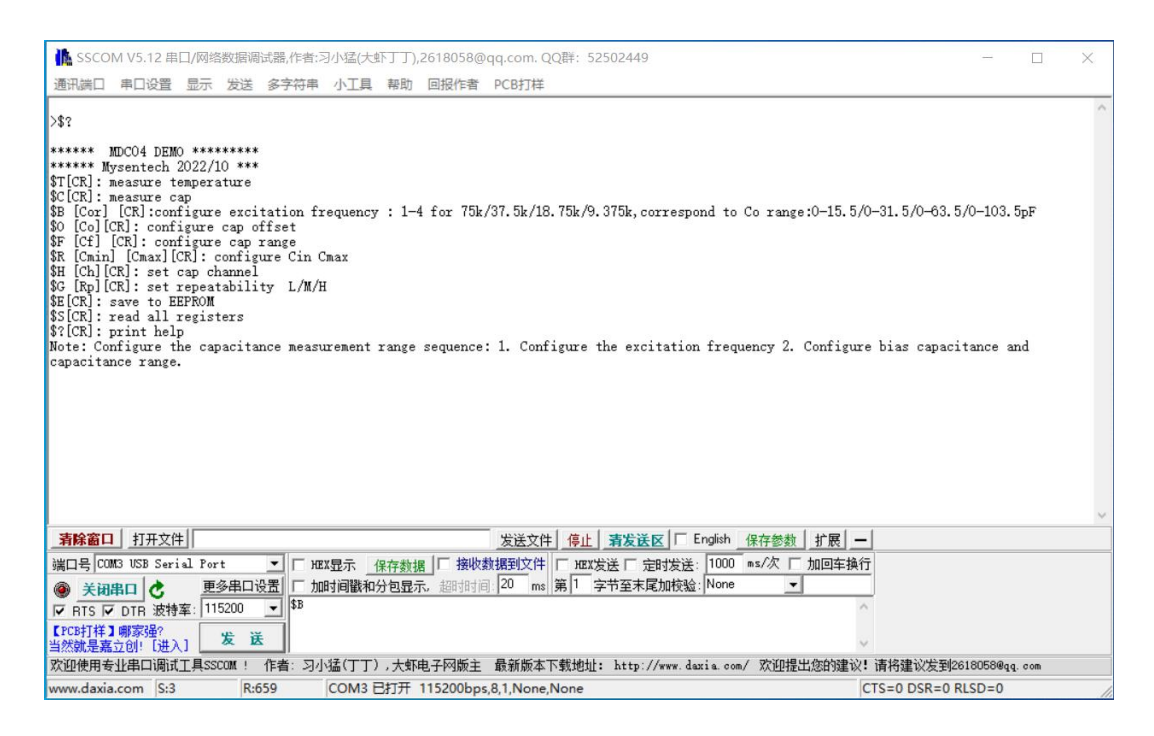

图 19 帮助菜单

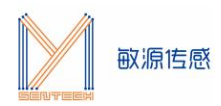

### <span id="page-14-0"></span>**3.9 MESK-MDC04 命令详解**

MDC04 内部有两个字节寄存器用于配置开关电容放大器。一个寄存器用于选择电容通道。电容固定偏置 的设置范围为 0~119pF,分辨率为 0.1fF。

电容测量范围为电容偏置值±15.5pF,分辨率为 0.28 pF。

1、\$T[CR]: 单次测量温度命令, 测量 MDC04 本地温度并输出。

注意: 程序运行后会自动进行循环测温, 显示屏会持续更新温度值, 按 ESC 键停止。

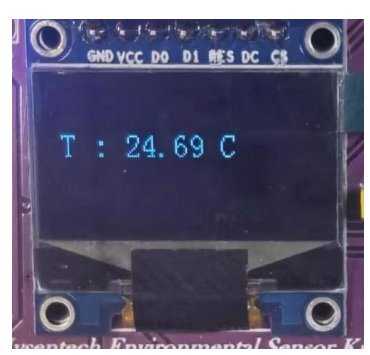

IIC 串口打印信息:

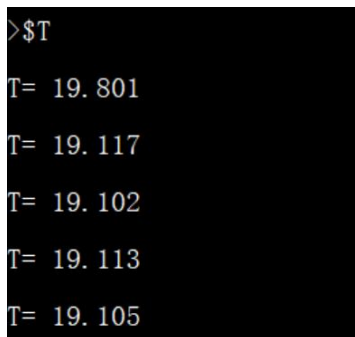

单总线串口打印信息:

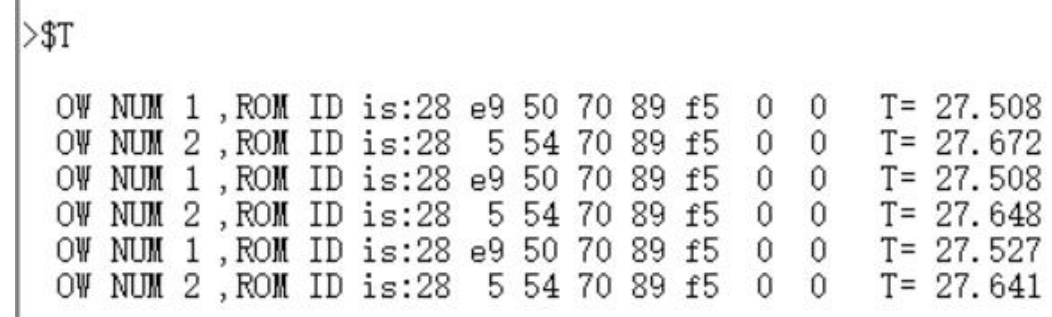

2、\$C[CR]: 启动连续测量电容命令,显示 4 通道电容值, 按 ESC 键停止。

注意: 启动电容测量, 系统不会强制设定 4 通道开启, 出厂芯片默认开启 4 通道, 如果不需要使用全部通 道,可用\$H 指令开启所需通道看到其电容值变化,未开启的其他通道电容值不变。程序运行后会自动进行循 环测电容,显示屏会持续更新电容值。按 ESC 键停止。

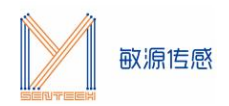

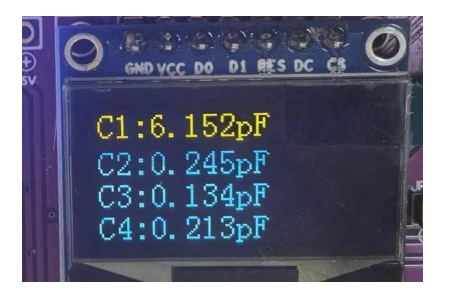

#### IIC 串口打印信息:

 $>c$ %<br>Read\_Cos= 00 Read\_Cfb= ff Co= 0.000 Cr= 15.492 Ch=07 SC=0802<br>Read\_Cos= 00 Read\_Cfb= ff Co= 0.000 Cr= 15.492 Ch=07 SC=0802<br>Read\_Cos= 00 Read\_Cfb= ff Co= 0.000 Cr= 15.492 Ch=07 SC=0802<br>Read\_Cos= 00 Read\_Cfb= ff Co= 0.000 C  $\begin{array}{rl} \text{C1=} & 6.260 \\ \text{C1=} & 6.274 \\ \text{C1=} & 6.261 \end{array}$  $C2 = 0.247$ <br> $C2 = 0.242$ c3= 0.135<br>c3= 0.134 C4= 0.213 T=25.316  $C4 = 0.213$  T=25.316<br> $C4 = 0.211$  T=25.336  $C2 = 0.241$  $C3 = 0.135$  $C1 = 6.252$  $C2 = 0.243$  $C3 = 0.135$  $C4 = 0.212$  T=25.340 Read\_Cos= 00 Read\_Cfb= ff Co= 0.000 Cx= 15.492 Ch=07 SC=0802<br>Read\_Cos= 00 Read\_Cfb= ff Co= 0.000 Cx= 15.492 Ch=07 SC=0802  $C1 = 6.246$ <br> $C1 = 6.272$  $C2 = 0.244$ <br> $C2 = 0.245$  $C3 = 0.135$ <br> $C3 = 0.136$  $C4 = 0.213$  T=25.352<br> $C4 = 0.211$  T=25.355 Read Cos= 00 Read Cfb= ff Co= 0.000 Cr= 15.492 Ch=07 SC=0802 C1= 6.282 C2= 0.242  $C3 = 0.134$   $C4 = 0.209$  T=25.344

#### 单总线串口打印信息:

 $1.5$ 

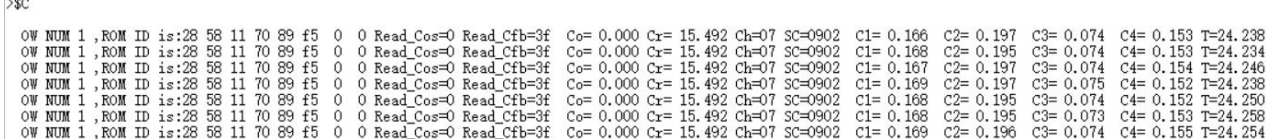

3、\$B [Cor] [CR]: 配置激励频率,输入 1、2、3、4 分别对应 Corange 为 00、01、10、11,激励频率 对应为 75k、37.5k、18.75k 和 9.375k,对应 Co 的配置范围为 0~15.5、0~31.5、0~63.5 和 0~103.5pF。 注意,\$B 后面需要加一个空格,再输入数据才能有效。

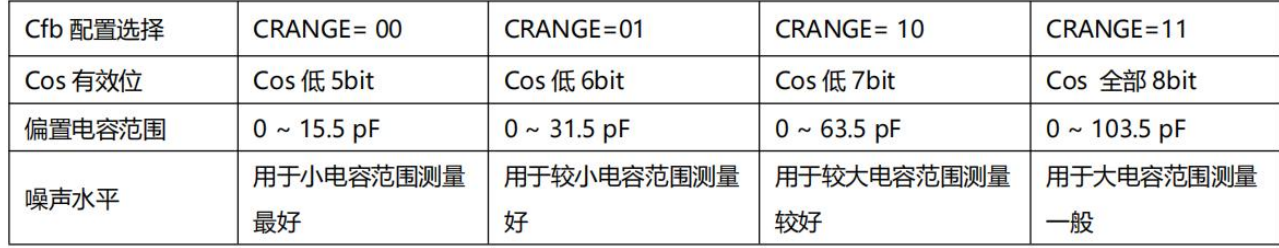

 $>$ SB 1 输入\$B后空格,输入想 Read Cos= 1e Read Cfb= 3f 要设定的激励频率,回车  $C_0 = 15.000$ ,  $Cr = 15.492$ 

4、\$O [Co][CR]命令:配置 MDC04 的偏置电容为 Co 的数值。偏置电容的设置范围为 0~119pF,分辨 率为 0.1fF。例如,需要设置偏执电容为 15pf,输入内容为\$O 15。注意, \$O 后面需要加一个空格,再输入数 据才能有效;偏置电容与激励频率具有相关性,当所设偏置电容超过当前激励频率所对应的偏置电容范围,需 先调整激励频率。

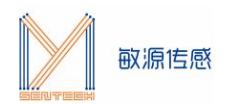

>\$0 10 输入\$O后空格, 输入想要设定的offset 值, 回车  $Write Co=10.000$ Read Cos=14 Read Cfb=3f  $Co=10.000, Cr=15.492$ 

5、\$F [Cf][CR]命令:配置 MDC04 的测量范围为 Cr 的数值。电容量程的设置范围为 0~15.5pF。例如, 需要设置电容量程为 15.5pf,输入内容为\$F 15.5。注意, \$F 后面需要加一个空格,再输入数据才能有效。

> $>$ \$F 15.5 入\$F后空格,输入想要设定的量程 值,回车  $Cr = 15.500$ Read\_Cos= le Read\_Cfb= 7f  $Co=1\overline{5}$ , 000,  $Cr=15$ , 492

6、\$R [Cmin] [Cmax][CR]命令:设置电容测量范围为 Cmin 到 Cmax。注意,\$R 和[Cmin]后面需要各加 一个空格,再输入数据才能有效。

例如:\$ R 0 30[CR]是将电容测量范围设置为 0~30pF。

注意:0≤Cmin<119;0<Cmax≤119;0<Cmax - Cmin<31。

 $>$  $R$  0 30 输入SR后空格,输入想要设定的测量范围的最小 值,空格,再输入想要设定的最大  $\text{Cmin} = 0.000 \text{ Cmax} = 30.000$  $\frac{\text{Cmin} - 0.000 \text{ Cmax} - 30.000}{\text{Read Cos} = 1e \text{ Read Cfb} = 3d \text{ (fi)}$  $C_0 = 15.000$ ,  $Cr = 14.928$ 

7、\$H [Ch][CR]选择测量通道。MDC04 有 4 个电容输入通道: 1、2、3 和 4,这些通道可以单独转换, 也可以同时转换。Ch 格式为 1 位 16 进制数,每个二进制位对应一个电容通道,如果该位值为 1,打开对应电 容通道, 该位值为 0, 关闭对应通道。例如: \$H F[CR], (0xF=0b1111)打开全部 4 通道; \$H 2[CR], (0x2=0b0010)只打开通道 2,关闭其他通道。注意,\$H 后面需要加一个空格,再输入数据才能有效,详情 请参见 3.8.3《MESK-MDC04 人机交互界面》。

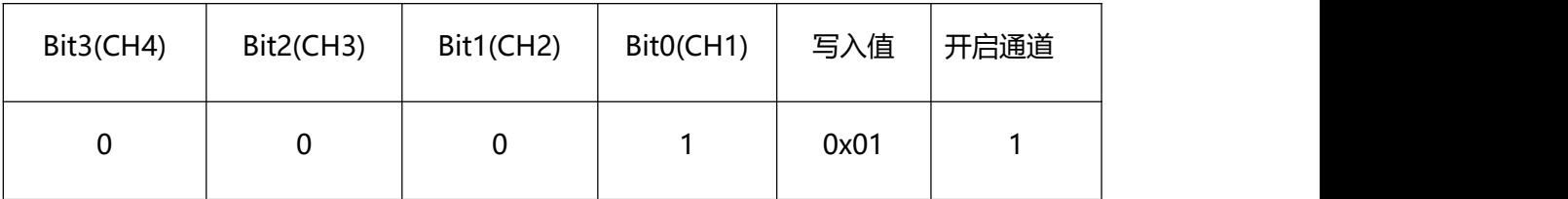

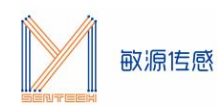

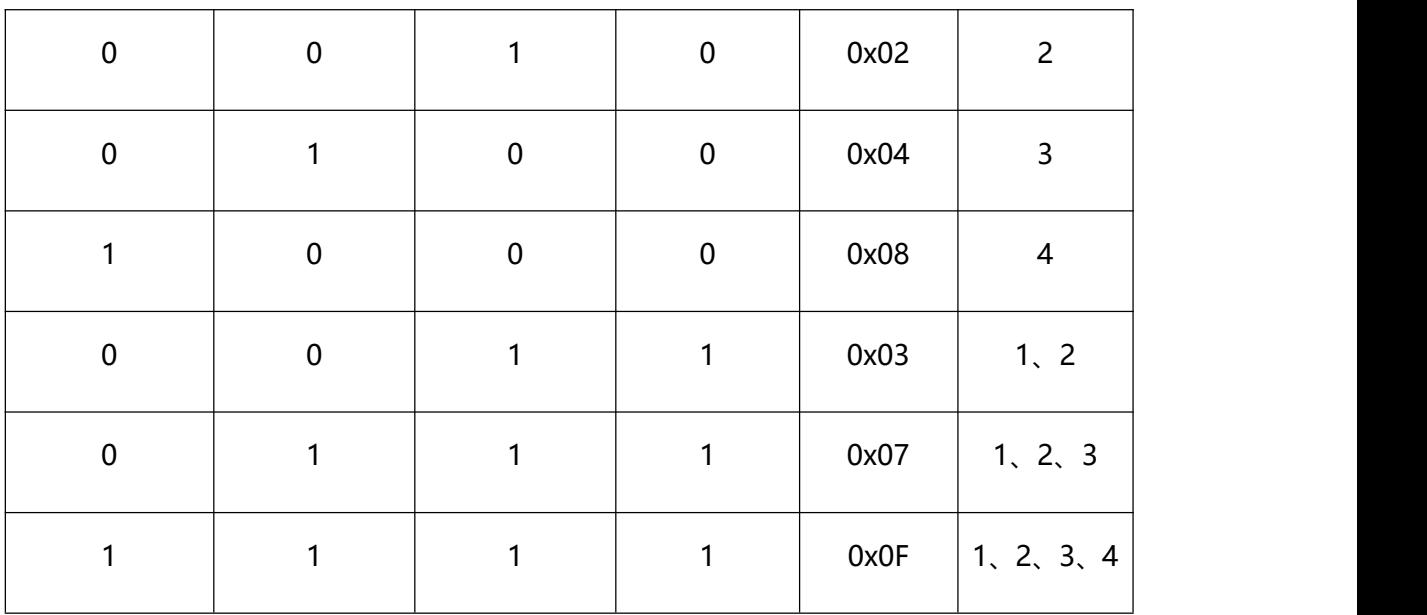

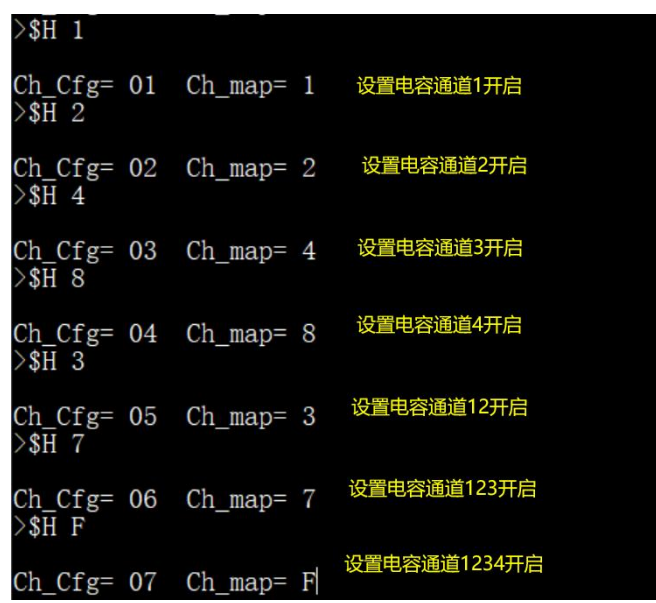

8、\$G [Rp] [CR]命令: 设置重复性。Rp= "L": 低重复性; Rp= "M": 中重复性; Rp= "H": 高重 复性。具体重复性定义见手册"配置寄存器和状态寄存器"介绍。注意, \$G 后面需要加一个空格, 再输入数 据才能有效。详情请参见 3.8.3《MESK-MDC04 人机交互界面》。

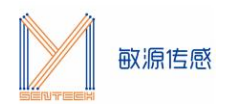

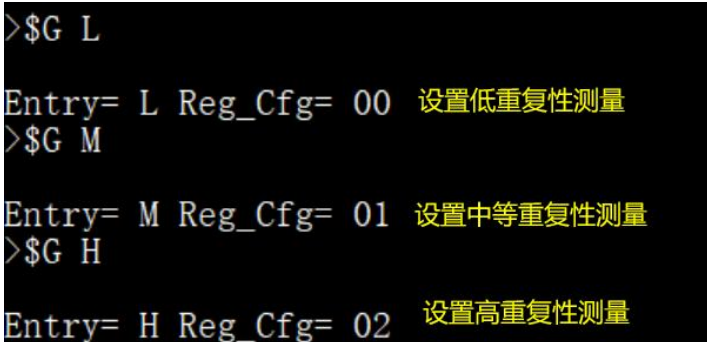

9、\$E[CR]:存储设置命令,将配置参数永久保存在 EEPROM 中。

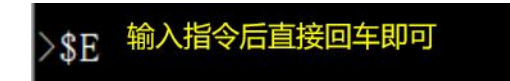

10、\$S[CR]: 显示 MDC04 内部存储器内容命令。

注意:该指令只针对于用户实际调试过程中出现问题,用来检测实际写入内部参数使用,要配合我司应用 工程师联调。

IIC 接口的\$S 返回数据如下:

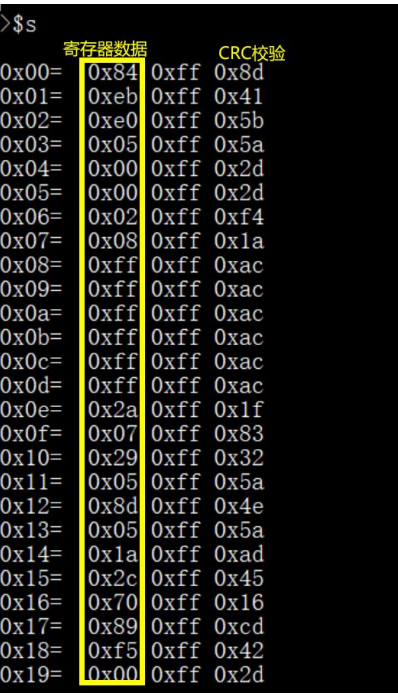

OW 接口的\$S 返回数据如下:

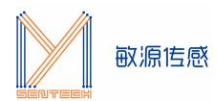

 $>$ ss

OW NUM 1, ROM ID is:28 e9 50 70 89 f5 0 0 Scr: FA F1 AC 06 00 00 02 09 42 Para: 00 00 00 47 1E 00 64 6F F2 3F E0 00 00 A5 EA OW NUM 2, ROM ID is:28 5 54 70 89 f5 0 0

Scr: 03 F2 A7 07 00 00 02 09 7E Para: 00 00 00 47 1E 00 64 3F F4 3F 00 00 00 A5 2D

11、\$?[CR]:帮助命令,打印 MESK-MDC04 命令菜单。

 $> $?$ 

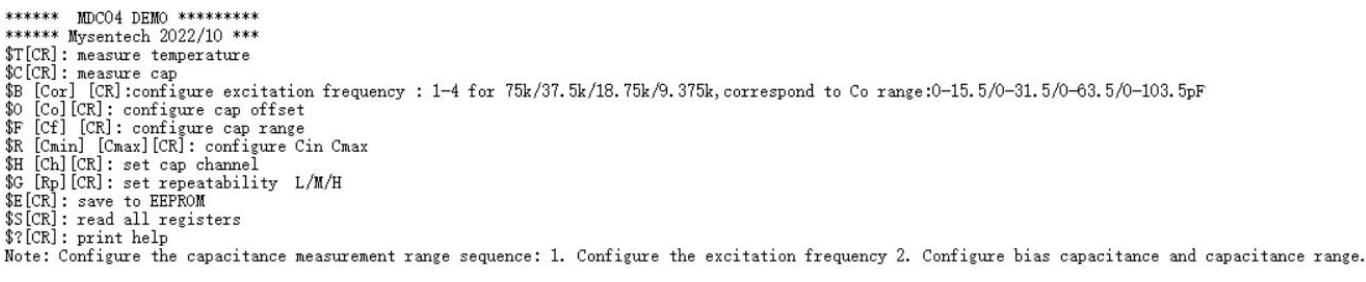

本环境传感评估板 MESK-MDC04 可用下载器更换温度芯片测温版本程序,或其他定制版本。 下载器购买推荐链接: <https://m.tb.cn/h.fHWboqg?tk=IFPu2l5jo53> 程序更换请联系: sales@mysentech.com。